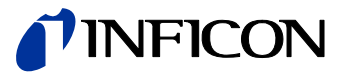

# Capacitance Diaphragm Gauge Cube CDGsci

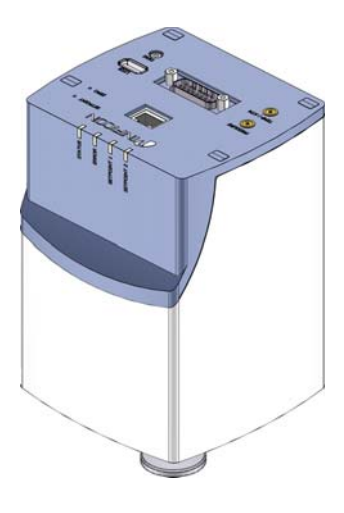

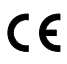

Operating Manual Incl. EC Declaration of Conformity

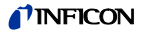

## **Product Identification**

In all communications with INFICON, please specify the information given on the product nameplate. For convenient reference copy that information into the space provided below.

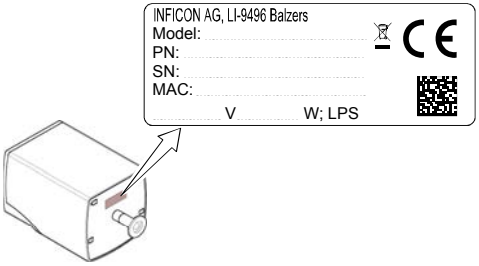

## **Validity**

This document applies to products of the CDGsci series.

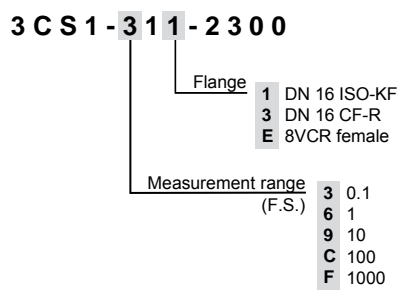

The part number (PN) can be taken from the product nameplate.

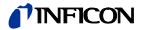

If not indicated otherwise in the legends, the illustrations in this document correspond to gauges with DN 16 ISO-KF vacuum connection. They apply to the other gauges by analogy.

We reserve the right to make technical changes without prior notice.

### **Intended Use**

The temperature compensated Capacitance Diaphragm Gauges of the CDGsci series are intended for absolute pressure measurement of gases in their respective pressure ranges.

### **Functional Principle**

A ceramic diaphragm is deflected by pressure. The deflection is measured capacitively and converted into an analog linear output signal by the digital electronics.

The output signal is independent of the gas type.

Very accurate pressure measurement is achieved by heating the sensor to a constant temperature of 45°C which results in a compensation of changes in the ambient conditions and a reduced deposition of process products and by-products in process applications. An integrated baffle protects the sensor against coating.

### **Trademarks**

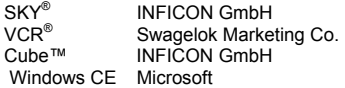

## **Patents**

EP 1070239 B1, 1040333 B1 US Patents 6528008, 6591687, 7107855, 7140085

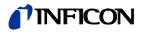

### **Scope of Delivery**

1× gauge CDGsci

- 1× pin for adjusting settings via buttons
- 1× Calibration Test Report
- 1× Operating Manual English

1× Damping unit

2× LEMO connector

- 1× WLAN USB adapter IEEE822.11g
- 1× Swagelok 8VCR adapter (gauge with VCR connection only)
- 1× Swagelok 8VCR seal (gauge with VCR connection only)
- 1× Swagelok 4VCR seal (gauge with VCR connection only)

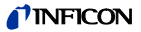

# **Contents**

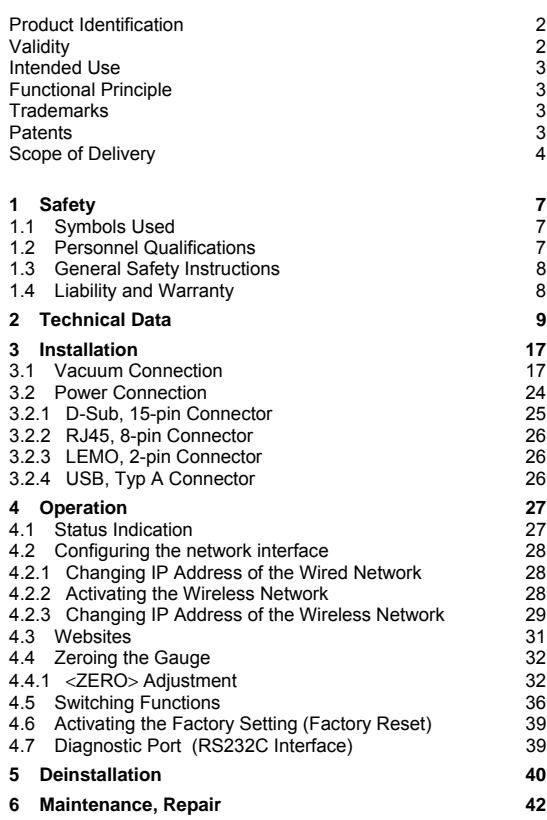

## **TINFICON**

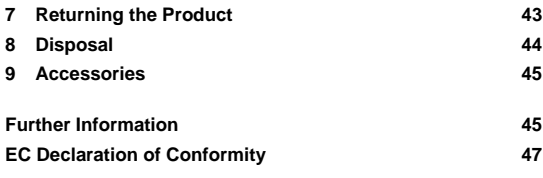

For cross-references within this document, the symbol  $(\rightarrow \mathbb{B} XY)$ is used, for cross-references to further documents, listed under "Further Information", the symbol  $(\rightarrow \Box \Box \Box)$ .

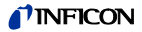

## **1 Safety**

## **1.1 Symbols Used**

**DANGER**

Information on preventing any kind of physical injury.

Λ **WARNING**

Information on preventing extensive equipment and environmental damage.

**Caution**

Information on correct handling or use. Disregard can lead to malfunctions or minor equipment damage.

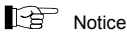

T

<…> Labeling

### **1.2 Personnel Qualifications**

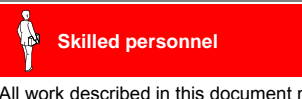

All work described in this document may only be carried out by persons who have suitable technical training and the necessary experience or who have been instructed by the end-user of the product.

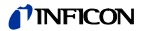

### **1.3 General Safety Instructions**

- Adhere to the applicable regulations and take the necessary precautions for the process media used. Consider possible reactions with the product materials.
- Adhere to the applicable regulations and take the necessary precautions for all work you are going to do and consider the safety instructions in this document.
- Before beginning to work, find out whether any vacuum components are contaminated. Adhere to the relevant regulations and take the necessary precautions when handling contaminated parts.

Communicate the safety instructions to all other users.

## **1.4 Liability and Warranty**

INFICON assumes no liability and the warranty becomes null and void if the end-user or third parties

- disregard the information in this document
- use the product in a non-conforming manner
- make any kind of interventions (modifications, alterations etc.) on the product
- use the product with accessories not listed in the product documentation.

The end-user assumes the responsibility in conjunction with the process media used.

Gauge failures due to contamination or wear and tear are not covered by the warranty.

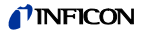

## **2 Technical Data**

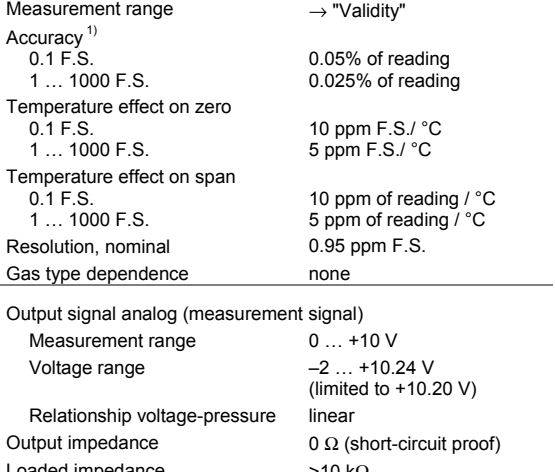

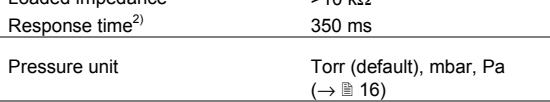

2) Increase 10 … 90 % F.S.R.

<sup>&</sup>lt;sup>1)</sup> Non-linearity, hysteresis, repeatability in the calibrated range at 25  $^{\circ}$ C ambient operating temperature without temperature effects after operation of 2 h.

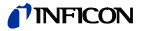

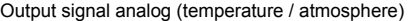

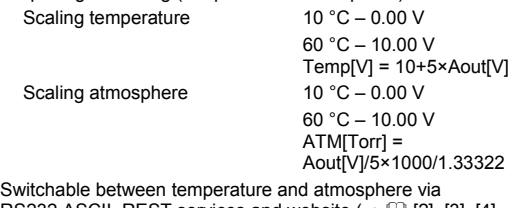

RS232 ASCII, REST services and website  $(\rightarrow \Box$  [2], [3], [4], [5]).

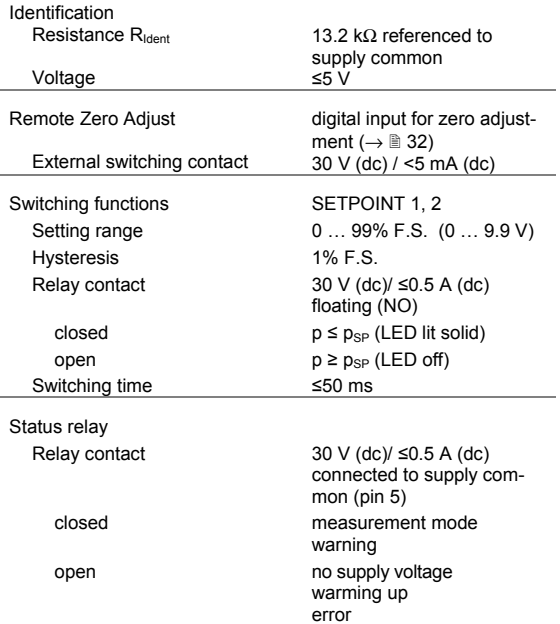

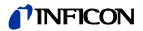

RS232 ASCII interface Transmission rate Data format 9600 baud binary 8 data bits one stop bit no parity bit no handshake → "Power Connection" For further information on the RS232 ASCII interface  $\rightarrow$   $\Box$  [2].

RS232C interface Transmission rate Data format

9600 baud binary 8 data bits one stop bit no parity bit no handshake → "Power Connection"

For further information on the RS232C interface  $\rightarrow$  13].

Ethernet interface IP address **Architecture** 

192.168.0.248 (default) REST services websites

For further information on the Ethernet interface  $\rightarrow \Box$  [1].

For further information on the REST services and websites  $\rightarrow$   $\Box$  [4] and [5].

Wireless interface IP address Architecture

DHCP

192.168.0.240 (default) REST services, websites DHCP capable, no server

The wireless network is factory deactivated. To activate the network  $\rightarrow \mathbb{R}$  28).

For further information on the REST services and websites  $\rightarrow$   $\Box$  [4] and [5].

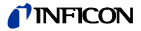

#### Supply

#### **DANGER** STOP

The gauge may only be connected to power supplies, instruments or control devices that conform to the requirements of a grounded protective extralow voltage (SELV) and limited power source (LPS), Class 2. The connection to the gauge has to be fused.

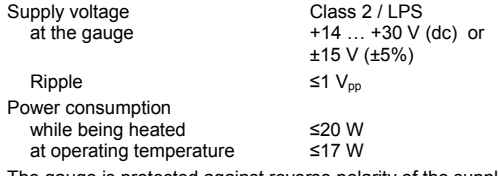

The gauge is protected against reverse polarity of the supply voltage and overload.

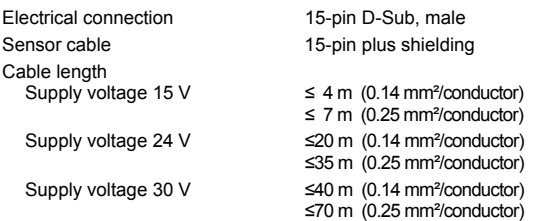

For longer cables, larger conductor cross-sections are required  $(R<sub>cable</sub> ≤1.0 Ω)$ .

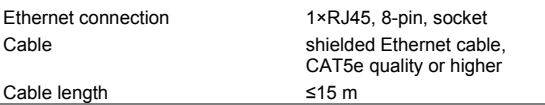

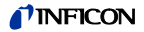

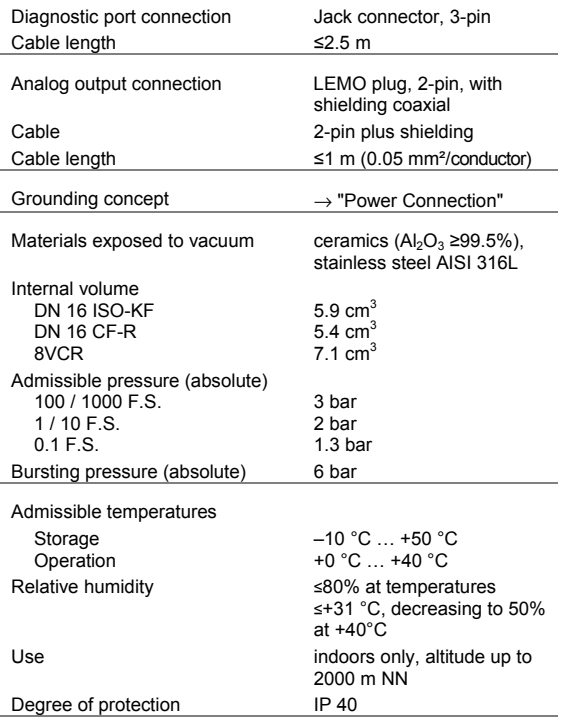

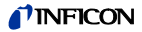

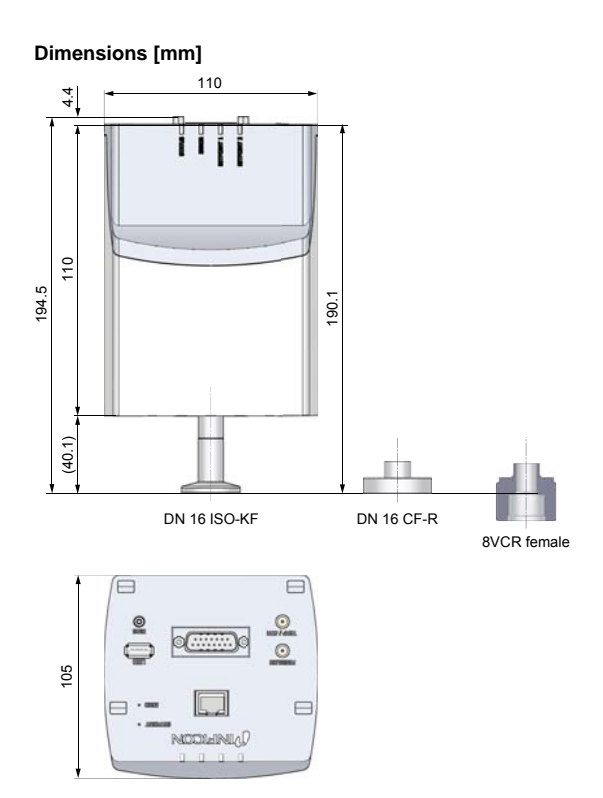

## *TINFICON*

### **Damping unit [mm]**

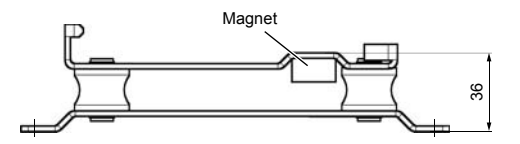

 $4 \times 65.5$ 

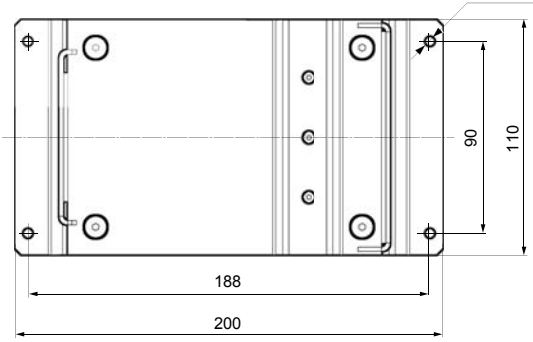

Weight (without damping unit) <1.7 kg

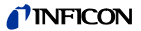

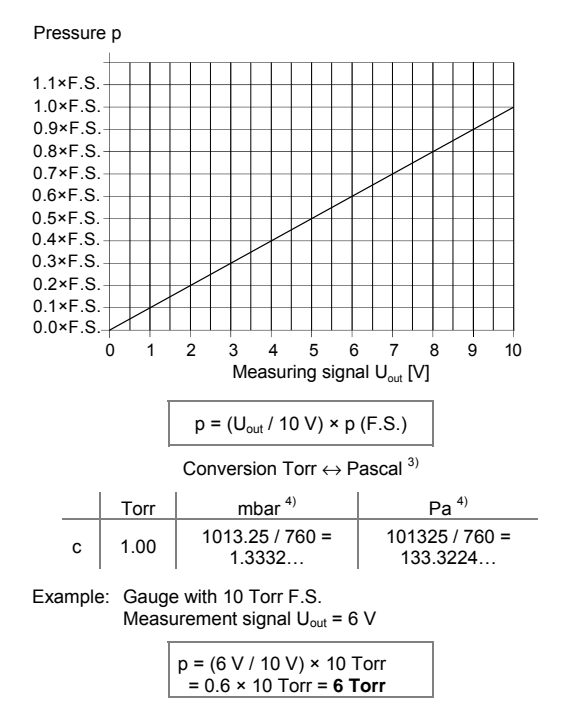

### **Analog Measurement Signal vs. Pressure**

<sup>3)</sup> The pressure unit can be set via RS232C/ASCII, REST services and websites.

4) Source: NPL (National Physical Laboratory) Guide to the Measurement of Pressure and Vacuum, ISBN 0904457x / 1998

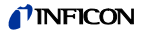

## **3 Installation**

# **WARNING**

WARNING: fragile components

The ceramic sensor may be damaged by impacts.

Do not drop the product and prevent shocks and impacts.

## **3.1 Vacuum Connection**

**DANGER** DANGER: overpressure in the vacuum system >1 bar Injury caused by released parts and harm caused by escaping process gases can result if clamps are opened while the vacuum system is pressurized. Do not open any clamps while the vacuum system is pressurized. Use the type clamps which are suited to overpressure. **DANGER** DANGER: overpressure in the vacuum system >2.5 bar KF flange connections with elastomer seals (e.g. O-rings) cannot withstand such pressures. Process media can thus leak and possibly damage your health.

Use O-rings provided with an outer centering ring.

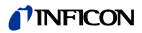

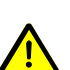

## **DANGER**

DANGER: protective ground

Products that are not correctly connected to ground can be extremely hazardous in the event of a fault.

Electrically connect the gauge to the grounded vacuum chamber. This connection must conform to the requirements of a protective connection according to EN 61010:

- CF and VCR flanges fulfill this requirement.
- For gauges with a KF flange, use a conductive metallic clamping ring.

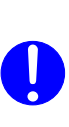

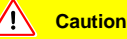

Caution: vacuum component

Dirt and damages impair the function of the vacuum component.

When handling vacuum components, take appropriate measures to ensure cleanliness and prevent damages.

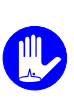

### **Caution**

Caution: dirt sensitive area

Touching the product or parts thereof with bare hands increases the desorption rate.

Always wear clean, lint-free gloves and use clean tools when working in this area.

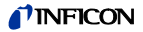

Mount the gauge so that no vibrations occur. To keep condensates and particles from getting into the measuring chamber preferably choose a horizontal or upright position. Install the gauge with the damping unit in case of a horizontal mounting orientation ( $\rightarrow \mathbb{R}$  19). The gauge may not be installed in a suspended mounting orientation.

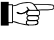

In case of severe vibrations at the vacuum system the gauge should be installed with the damping unit.

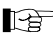

If adiustment should be possible after the gauge has been installed, be sure to install it so that the buttons can be accessed with a pin ( $\rightarrow \mathbb{B}$  32).

Remove the protective lid and connect the product to the vacuum system.

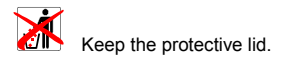

### **Mounting the damping unit**

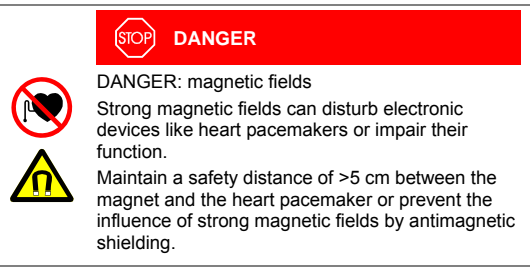

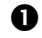

Mount the damping unit (dimensions  $\rightarrow \mathbb{B}$  15).

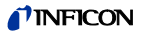

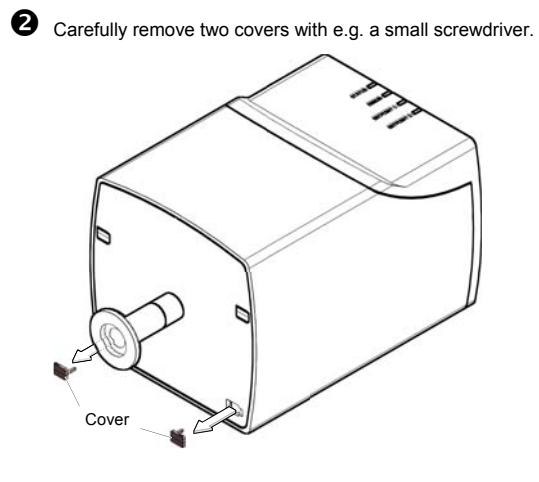

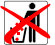

Keep the covers.

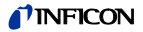

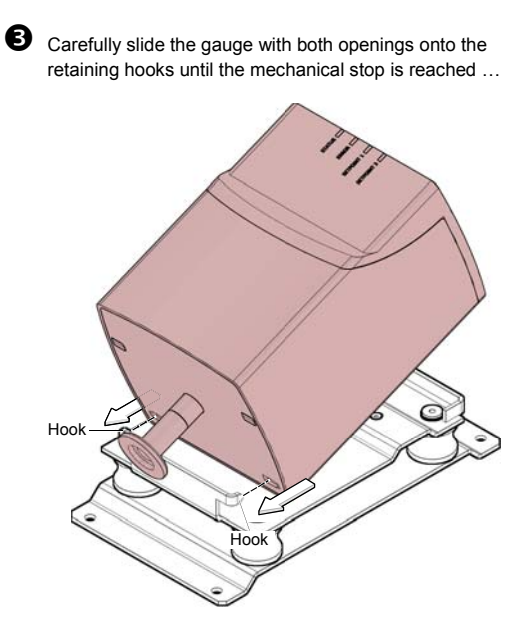

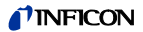

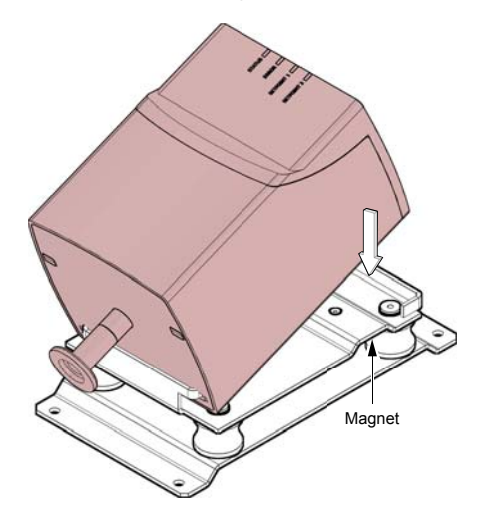

… and place it on the magnet.

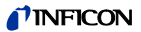

#### **Vacuum connection**

Remove the protective lid and connect the product to the vacuum system.

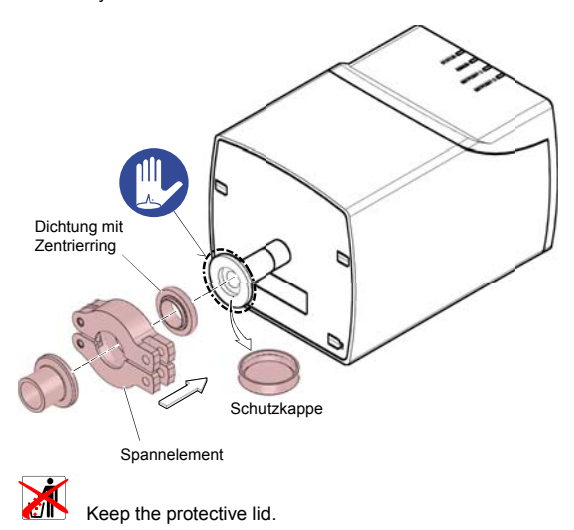

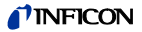

## **3.2 Power Connection**

 $\mathbb{R}^+$  Make sure the vacuum connection is properly made  $(\rightarrow \mathbb{R}$  17).

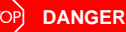

The gauge may only be connected to power supplies, instruments or control devices that conform to the requirements of a grounded protective extralow voltage (SELV) and limited power source (LPS), Class 2. The connection to the gauge has to be fused.

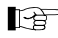

Ground loops, differences of potential, or EMC problems may affect the measurement signal. For optimum signal quality, please do observe the following notes:

- Use an overall metal braided shielded cable. The connector must have a metal case.
- Connect the cable shield to ground at one side via the connector case. Make sure the connector case has direct contact to the cable's shield on its whole circumference. Do not connect the other side of the shield.
- Connect the supply common with protective ground directly at the power.
- Use differential measurement input (signal common and supply common conducted separately).
- Potential difference between supply common and housing ≤18 V (overvoltage protection).

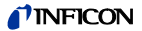

### **3.2.1 D-Sub, 15-pin Connector**

If no sensor cable is available, make one according to the following diagram (cable length and conductor cross-sections  $\rightarrow \mathbb{B}$  12).

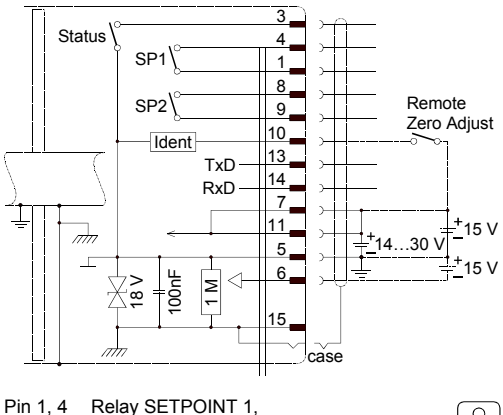

- 
- closing contact<br>Pin 3 Status
- Pin 3 Status<br>Pin 5 Supply Supply common
- 
- Pin 6 Supply (-15 V)<br>Pin 7, 11 Supply (+14...+ Pin 7, 11 Supply (+14…+30 V or +15 V)<br>Pin 8, 9 Relay SETPOINT 2.
- Relay SETPOINT 2, closing contact
- Pin 10 Gauge identification or Remote Zero Adjust<br>Pin 13 RS232 TxD
- Pin 13 RS232, TxD<br>Pin 14 RS232, RxD
- **RS232, RxD**
- Pin 15 Housing (Chassis Ground)
- case Connector case

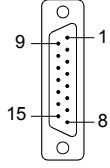

D-Sub, 15-pin female soldering side

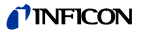

### **3.2.2 RJ45, 8-pin Connector**

If no Ethernet cable is available, make one according to the following diagram (cable length and conductor cross-sections  $\rightarrow$  12).

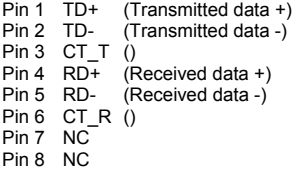

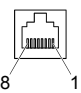

RJ45, 8-pin plug soldering side

### **3.2.3 LEMO, 2-pin Connector**

If no sensor cable is available, make one according to the following diagram (cable length and conductor cross-sections  $\rightarrow$  13).

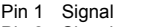

Pin 2 Signal common

Red mark

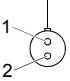

LEMO, 2-pin plug soldering side

### **3.2.4 USB, Typ A Connector**

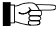

For WLAN USB adapter only (enclosed in the scope of delivery).

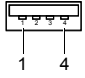

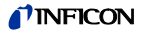

## **4 Operation**

Put the gauge into operation. A warm-up time of at least 90 minutes should be allowed; for precise pressure measurements a warm-up time of at least 4 hours is required.

## **4.1 Status Indication**

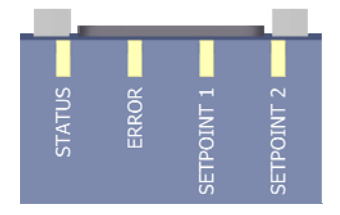

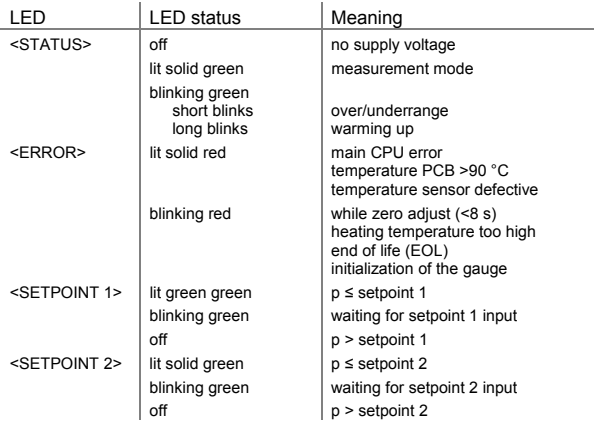

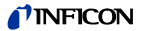

## **4.2 Configuring the network interface**

The network interface can be configured via the wired or the wireless network.

### **4.2.1 Changing IP Address of the Wired Network**

The standard IP address of the wired network (default 192.169.0.248  $^{5)}$ ) can be changed via

- websites "Configuration"  $(\rightarrow \Box \Box$  [5])
- RS232 ASCII interface with command *IPL [IP address]*  $|$  [Subnet mask]  $(\rightarrow \Box)$  [2]): e.g. IPL 10.0.0.200|255.255.255.0
- Ethernet interface with REST services
	- − connect Cube with a computer via Ethernet cable (→ 12)
	- − set the Ethernet interface of the computer to any IP address in the subnet 192.168.0.248|255.255.255.0 (e.g. 192.168.0.247)
	- − open a web browser (e.g. Mozilla Firefox, version >20, or Windows Internet Explorer, version ≥10.0)
	- − set the new IP address with the REST services command *http://192.168.0.248:8087/1/cmd/IPL%20 [IP address]|[Subnet mask]*

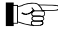

An automatic reset of the gauge is performed, if the IP address is successfully changed.

### **4.2.2 Activating the Wireless Network**

The wireless network is factory deactivated.

 $^{5)}$  MAC address of the wired network  $\rightarrow$  nameplate.

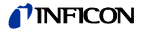

#### **Precondition**

WLAN USB adapter is plugged in (the adapter is enclosed in the scope of delivery). The initialization of the USB adapter takes appr. 30 s. Thereafter the blue LED on the adapter lit solid or is blinking.

The wireless network can be activated via

• RS232 ASCII interface with command *WLA on*:

```
SL> WLA on 
W wla 1 
SL>
```
- Ethernet interface with REST services
	- − connect Cube with a computer via Ethernet cable
	- − set the Ethernet interface of the computer to any IP address in the subnet 192.168.0.248|255.255.255.0 (e.g. 192.168.0.247)
	- − open a web browser (e.g. Mozilla Firefox, version >20, or Windows Internet Explorer, version ≥10.0)
	- − search for wireless networks by using command *http://192.168.0.248:8087/1/cmd/WLA%20on*
- After the wireless network has been successfully activated, the gauge is rebooted automatically. Using the RS232 ASCII command *WLA* or the REST services command *http://192.168.0.248:8087/1/cmd/WLA* Cube will send the answer *on*.

### **4.2.3 Changing IP Address of the Wireless Network**

#### **Precondition**

Wireless network is activated and the WLAN USB adapter is plugged in (the adapter is enclosed in the scope of delivery).

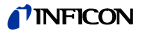

The standard IP address of the wireless network (default 192.168.0.240) can be changed via

- websites "Configuration"  $($   $\rightarrow$   $[$  $]$  [5])
- RS232 ASCII interface with the commands *FAP* and *CAP*  $(\rightarrow \Box$  [2]):

```
SL> FAP 
<list of networks> e.g. Inficon − Inficon 
Mobile2 
SL>CAP [SSID][|password] 
e.g. CAP Inficon|mypassword
```
*FAP* command: Cube will scan available wireless networks. The output is a list of SSIDs (network names).

*CAP* command: Cube will be connected to the wireless network (state SSID and the network password). For networks without a password only the SSID needs to be stated.

- Ethernet interface with REST services
	- − connect Cube with a computer via Ethernet cable (→ 12)
	- − set the Ethernet interface of the computer to any IP address in the subnet 192.168.0.248|255.255.255.0 (e.g. 192.168.0.247)
	- − open a web browser (e.g. Mozilla Firefox, version >20, or Windows Internet Explorer, version ≥10.0)
	- − search for wireless networks with command *http://192.168.0.248:8087/1/cmd/FAP*

The output is a list of SSIDs (network names), e.g. Inficon.

− connect Cube with the choosen network with command: *http://192.168.0.248:8087/1/cmd/CAP%20[SSID |password]*

For networks without a password only the SSID needs to be stated.

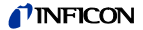

An existing wireless network can be displayed by using

- the RS232 ASCII command *IPW*, or
- the REST services command *http://192.168.0.248:8087/1/cmd/IPW*

The output is the current IP address and the current network mask (e.g. 10.0.1.6|255.255.255.0).

### **4.3 Websites**

The gauge is equipped with a web server. Via its websites user can

- poll the status of the gauge.
- query gauge errors,
- set setpoints, or
- change communication parameters (e.g. IP address)

URL of the web sites: http://[IP address]:8087 (e.g. 192.168.0.248:8087)

Internet browser, e.g.

- Mozilla Firefox, version >20, or
- Windows Internet Explorer, version >10.0

IP addresses (default)  $\rightarrow \mathbb{R}$  11.

Changing IP addresses  $\rightarrow \mathbb{R}$  28.

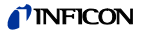

## **4.4 Zeroing the Gauge**

The gauge is factory calibrated while "standing upright"  $(\rightarrow$  "Calibration Test Report").

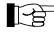

We recommend performing a zero adjustment, when the gauge is operated for the first time.

Due to long time operation or contamination, a zero drift could occur and zero adjustment may become necessary.

For adjusting the zero, operate the gauge under the same constant ambient conditions and in the same mounting orientation as normally.

### **4.4.1** <**ZERO**> **Adjustment**

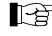

The zero can be adjusted via

- the <ZERO> button on the gauge.
- the diagnostic port  $(\rightarrow \Box$  [3]),
- briefly apply the supply voltage to the digital input "Remote Zero" (pin 10),
- the RS232 interface  $(\rightarrow \Box$  [2], [3]),
- the Ethernet interface  $( \rightarrow \Box$  [1]).
- the wireless network  $(\rightarrow \Box$  [4], [5]).

While the gauge is being heated and/or under atmospheric pressure, the zeroing function is locked in order for operating errors to be prevented.

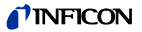

Evacuate the gauge to a pressure according to the table below:

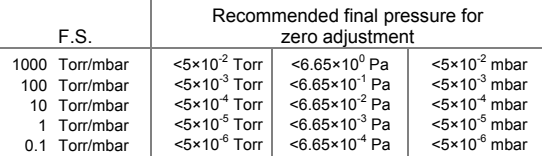

If the final pressure is too high for zero adjustment (>25% of the F.S.), the zero cannot be reached and the <STATUS> LED blinks green. If this is the case, activate the factory setting and adjust the zero again ( $\rightarrow \mathbb{B}$  39).

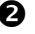

 $\bullet$  Operate the gauge for at least 90 minutes under constant ambient conditions (until the signal is stable).

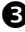

 Briefly press the <ZERO> button with a pin. The zero adjustment runs automatically. The <ERROR> LED blinks red until the adjustment (duration ≤8 s) is completed.

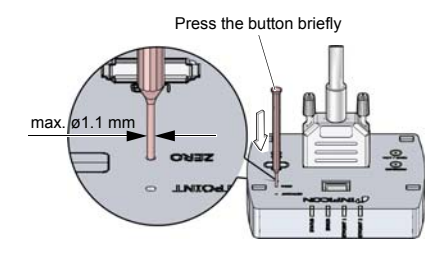

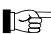

After zero adjustment, the gauge automatically returns to the measurement mode.

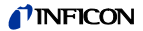

The <ERROR> LED will continue blinking red after 8 s if

- $\bullet$  the signal output is negative  $\leq$  -20 mV) when the final pressure has been attained
- the zero adiustment has failed.

### **4.4.2** <**ZERO**> **Adjustment with Ramp Function**

The ramp function allows to adjust the zero at a known reference pressure within the measurement range of the gauge.

It also permits to adjust an offset of the characteristic curve in order to

- compensate for the offset of the measuring system or
- obtain a slightly positive zero for a 0 … 10 V AD converter.

The offset should not exceed 2% of the F.S. (+200 mV). At a higher positive offset, the upper limit of the measurement range is exceeded.

 $\mathbb{R}$  Zero adjustment using the ramp function can be performed via

- the <ZERO> button on the gauge.
- the diagnostic port  $(\rightarrow \Box$  [3]).
- the RS232 interface  $(\rightarrow \Box$  [2], [3]),
- the Ethernet interface  $( \rightarrow \Box$  [1]).
- the wireless network  $(\rightarrow \Box$  [4], [5]).

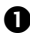

 Operate the gauge for at least 90 minutes under constant ambient conditions (until the signal is stable).

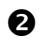

Push the <ZERO> button with a pin (max. ø1.1 mm) and keep it depressed. The <ERROR> LED starts blinking. After 5 s, the zero adjustment value, starting at the current output value, keeps continually changing (ramp) until the button is released or until the setting limit (max. 25% F.S.) is reached. The corresponding output signal is delayed by about 1 s.

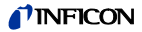

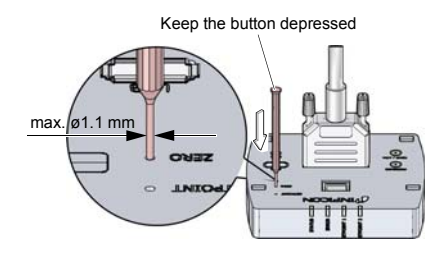

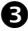

Push the <ZERO> button again:

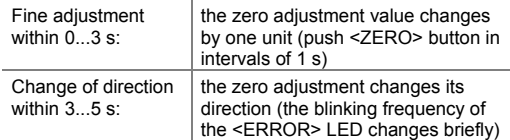

If the <ZERO> button is released for more than 5 s, the gauge returns to the measurement mode.

The <ERROR> LED will continue blinking red if the signal output is negative  $(< -20$  mV).

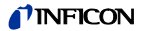

## **4.5 Switching Functions**

The two switching functions can be set to any pressure within the measurement range of the gauge ( $\rightarrow \mathbb{B}$  16).

The current setpoint setting

- is output at the analog port <TEMP / ATM> instead of the measurement signal ( $\rightarrow \cong 25$ ) and can be measured with a voltmeter after the <SETPOINT> button is pressed, or
- can be read/written via the RS232. Ethernet or wireless interface.
- can be read/written via the diagnostic port,

If the pressure is lower than the setpoint, the corresponding LED (<SETPOINT 1> or <SETPOINT 2>) is lit solid and the corresponding relay ( $\rightarrow \equiv 25$ ) is energized.

Measurement signal (pressure p)

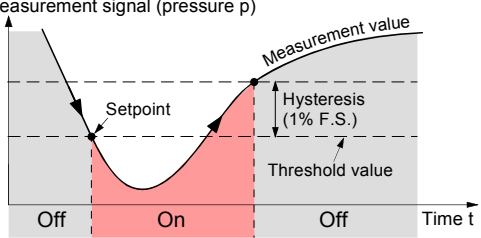

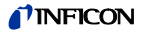

### **4.5.1 Adjusting the Setpoints**

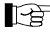

## The setpoints can be adjusted via

- the buttons on the gauge.
- the diagnostic port  $(\rightarrow \Box$  [3]).
- the RS232 interface  $($   $\rightarrow$   $[$  $]$  $[$  $]$  $[$  $]$  $[$  $]$  $[$  $]$  $[$  $]$  $[$  $]$  $[$  $]$  $[$  $]$  $[$  $]$  $[$  $]$  $[$  $]$  $[$  $]$  $[$  $]$  $[$  $]$  $[$  $]$  $[$  $]$  $[$  $]$  $[$  $]$  $[$  $]$  $[$  $]$  $[$  $]$  $[$  $]$  $[$  $]$  $[$  $]$  $[$  $]$  $[$  $]$  $[$  $]$  $[$  $]$  $[$  $]$  $[$  $]$  $[$
- the Ethernet interface  $( \rightarrow \Box$  [1]).
- the wireless network  $(\rightarrow \Box$  [4], [5]).

## **DANGER**

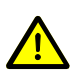

DANGER: malfunction

If processes are controlled via the signal output, keep in mind that by pushing the <SETPOINT> button the measurement signal is suppressed and the corresponding threshold value is output instead. This can cause malfunctions.

Push the <SETPOINT> button only if you are sure that no damages can arise from a malfunction.

### **Adjusting <SETPOINT 1>**

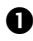

**P** Push the <SETPOINT> button with a pin (max.  $\emptyset$ 1.1 mm). The gauge changes to the switching function mode and outputs the current threshold value at the measurement value output for about 10 s (LED <SETPOINT 1> blinks).

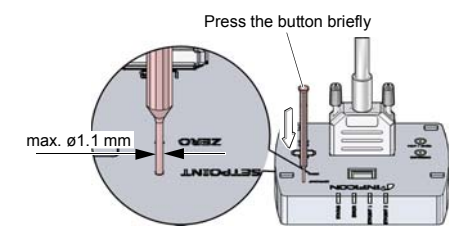

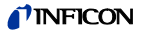

 For changing the threshold value, push the <ZERO> button and keep it depressed. The threshold keeps changing from the current value (ramp) until the button is released or until the limit of the setting range is reached.

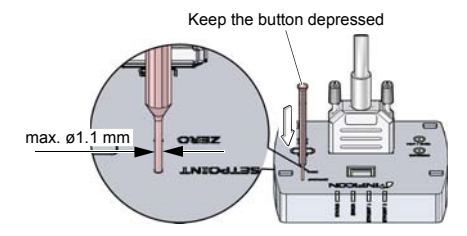

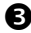

Push the <ZERO> button again:

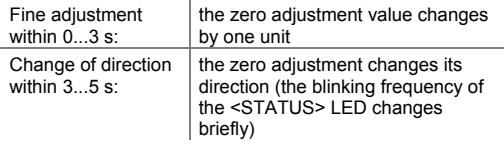

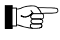

If the <ZERO> button is released for more than 5 s, the gauge returns the measurement mode.

The upper threshold is automatically set 1% F.S. above the lower one (hysteresis).

#### **Adjusting <SETPOINT 2>**

Push the <SETPOINT> button twice (the LED <SETPOINT 2> blinks). The adjustment procedure is the same as for setpoint 1.

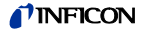

## **4.6 Activating the Factory Setting (Factory Reset)**

All user defined parameters (e.g. zero, filter) are restored to their default values.

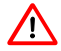

Loading of the default parameters is irreversible.

Loading the default parameters:

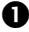

**P** Put the gauge out of operation.

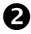

 Keep the <ZERO> button depressed for at least 5 s while the gauge is being put into operation (Power ON).

## **4.7 Diagnostic Port (RS232C Interface)**

The diagnostic port <DIAG> permits to output the pressure reading and all status information and to enter all settings at the same time  $(\rightarrow \Box$  [4]).

When a cable is attached to the diagnostic port all other interfaces except the analogue out <PRESSURE> are automatically deactivated. To return to normal operation after using the diagnostic port the gauge must be power cycled.

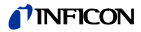

## **5 Deinstallation**

## **WARNING**

WARNING: fragile components

The ceramic sensor may be damaged by impacts.

Do not drop the product and prevent shocks and impacts.

## **DANGER**

DANGER: contaminated parts Contaminated parts can be detrimental to health and environment.

Before beginning to work, find out whether any parts are contaminated. Adhere to the relevant regulations and take the necessary precautions when handling contaminated parts.

Caution: vacuum component

**Caution**

Dirt and damages impair the function of the vacuum component.

When handling vacuum components, take appropriate measures to ensure cleanliness and prevent damages.

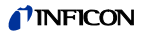

## **Caution**

Caution: dirt sensitive area Touching the product or parts thereof with bare hands increases the desorption rate.

Always wear clean, lint-free gloves and use clean tools when working in this area.

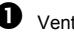

**O** Vent the vacuum system.

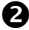

**2** Put the gauge out of operation.

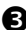

Unfasten the lock screws and disconnect the sensor cable.

 $\bullet$  Remove the gauge from the vacuum system and install the protective lid.

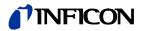

## **6 Maintenance, Repair**

Under clean operating conditions, the product requires no maintenance.

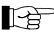

Gauge failures due to contamination or wear and tear are not covered by the warranty. We recommend checking the zero at regular intervals

 $(\rightarrow \Box$  32).

The product is equipped with a battery to maintain data integrity of the real-time clock (battery lifetime appr. 10 years). A battery change is necessary, when the real-time clock shows a wrong date.

Reading the system data via:

- RS232 ASCII interface with the command *SDT*
- REST Services with the command *http://[IP address]:8087/1/cmd/SDT*

INFICON assumes no liability and the warranty becomes null and void if any repair work is carried out by the end-user or third parties.

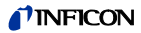

## **7 Returning the Product**

# **WARNING**

WARNING: forwarding contaminated products Contaminated products (e.g. radioactive, toxic, caustic or microbiological hazard) can be detrimental to health and environment.

Products returned to INFICON should preferably be free of harmful substances. Adhere to the forwarding regulations of all involved countries and forwarding companies and enclose a duly completed declaration of contamination \*) .

\*) Form under www.inficon.com

Products that are not clearly declared as "free of harmful substances" are decontaminated at the expense of the customer. Products not accompanied by a duly completed declaration of contamination are returned to the sender at his own expense.

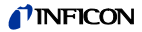

## **8 Disposal**

#### **DANGER STOF**

DANGER: contaminated parts

Contaminated parts can be detrimental to health and environment.

Before beginning to work, find out whether any parts are contaminated. Adhere to the relevant regulations and take the necessary precautions when handling contaminated parts.

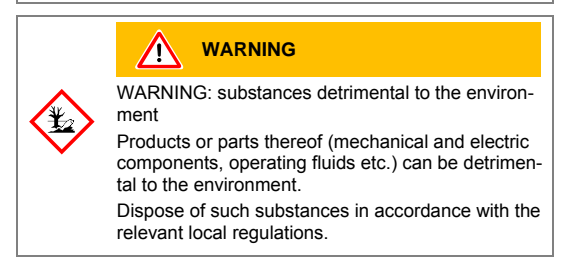

#### **Separating the components**

After disassembling the product, separate its components according to the following criteria:

• Contaminated components

Contaminated components (radioactive, toxic, caustic or biological hazard etc.) must be decontaminated in accordance with the relevant national regulations, separated according to their materials, and disposed of.

• Other components

Such components must be separated according to their materials and recycled.

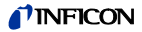

## **9 Accessories**

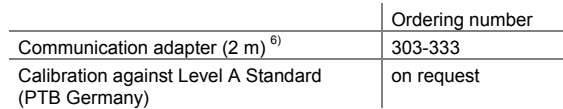

## **Further Information**

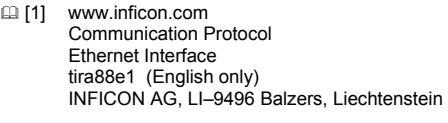

- [2] www.inficon.com Communication Protocol RS232 ASCII Interface tira89e1 (English only) INFICON AG, LI–9496 Balzers, Liechtenstein
- [3] www.inficon.com Communication Protocol RS232C Interface tira90e1 (English only) INFICON AG, LI–9496 Balzers, Liechtenstein

 $6)$  The diagnostic software (Windows NT, XP) can be downloaded from our website.

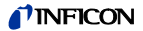

- [4] www.inficon.com Communication Protocol REST Services tira91e1 (English only) INFICON AG, LI–9496 Balzers, Liechtenstein
- [5] www.inficon.com Communication Protocol Websites tira92e1 (English only) INFICON AG, LI–9496 Balzers, Liechtenstein

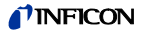

## **EC Declaration of Conformity**

#### We, INFICON, hereby declare that the equipment mentioned below complies with the provisions of the Directive relating to electromagnetic compatibility 2004/108/EC and the Directive on the restriction of the use of certain hazardous substances in electrical and electronic equipment 2011/65/EU.  $\epsilon$

#### **Product**

## Capacitance Diaphragm Gauge

Cube CDGsci

#### **Standards**

Harmonized and international/national standards and specifications:

- EN 61000-6-2:2005 (EMC: generic immunity standard)
- EN 61000-6-3:2007 (EMC: generic emission standard)
- EN 61010-1:2010 (Safety requirements for electrical equipment for measurement, control and laboratory use)
- EN 61326-1:2013 (EMC requirements for electrical equipment for measurement, control and laboratory use)

#### **Manufacturer / Signatures**

INFICON AG, Alte Landstraße 6, LI-9496 Balzers

21 January 2014 21 January 2014

In hatchL

Dr. Urs Wälchli Managing Director

 $\bigcap_{i}$  $\bigcup_{i}$ drāpei $\neg$  $\bigotimes_{i}$ 

Petra Schäper-Vogt Marketing Management Gauges & Controller

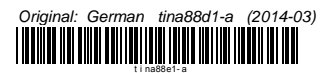

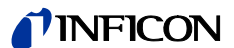

LI–9496 Balzers Liechtenstein Tel +423 / 388 3111 Fax +423 / 388 3700<br>reachus@inficon.com

www.inficon.com